RF America IDS 5862 Bolsa Ave. Suite 101 Huntington Beach, California 92649 866-578-5533 http://www.RFAmerica.net

## USB DRIVER INSTALLATION

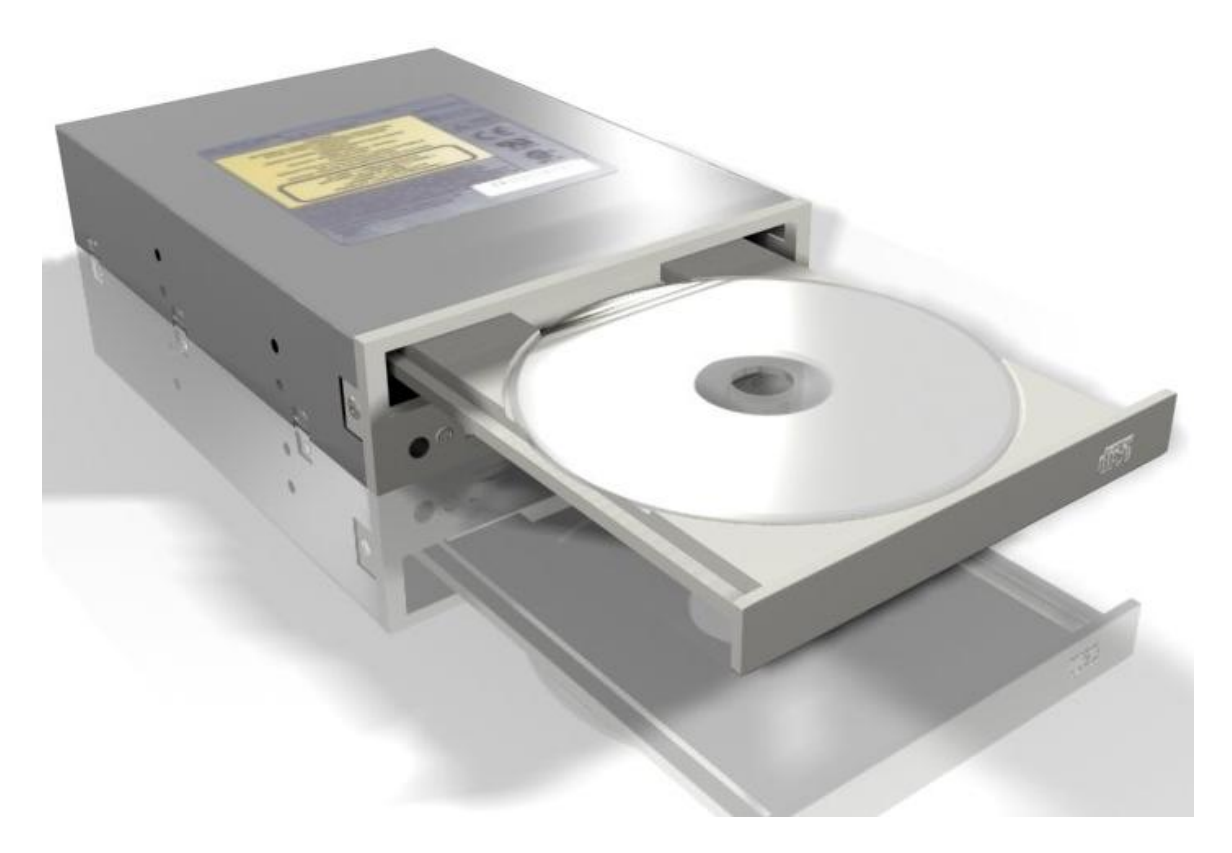

How to install drivers for your Discovery Link-Universal:

- 1. Make sure your discovery link is **NOT** plugged into your computer.
- 2. Insert the Driver CD into your computer. You should see the following window (Figure 1) when your computer loads the CD. Double click on "OPEN Folder to view files"

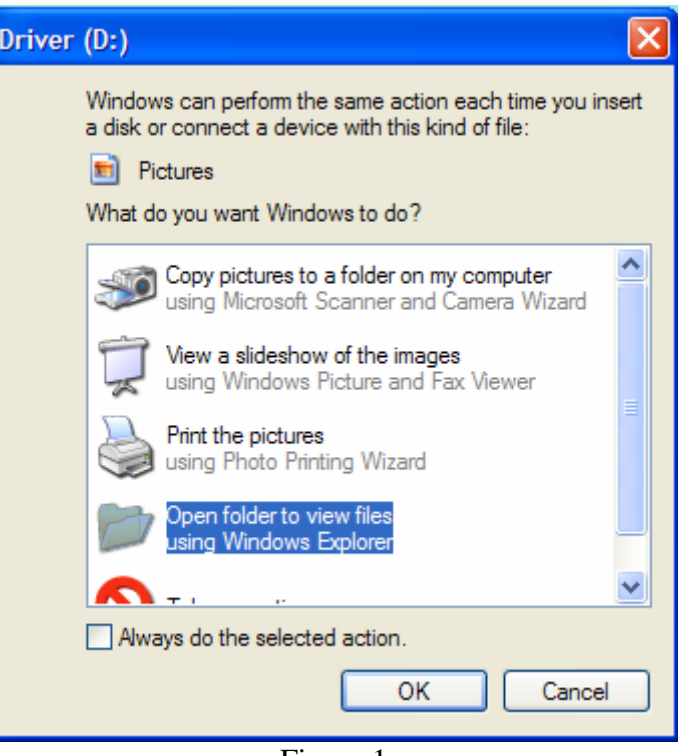

Figure 1

3. You should be able to see the files on the CD now (Figure 2)  $\clubsuit$  Driver (D:)

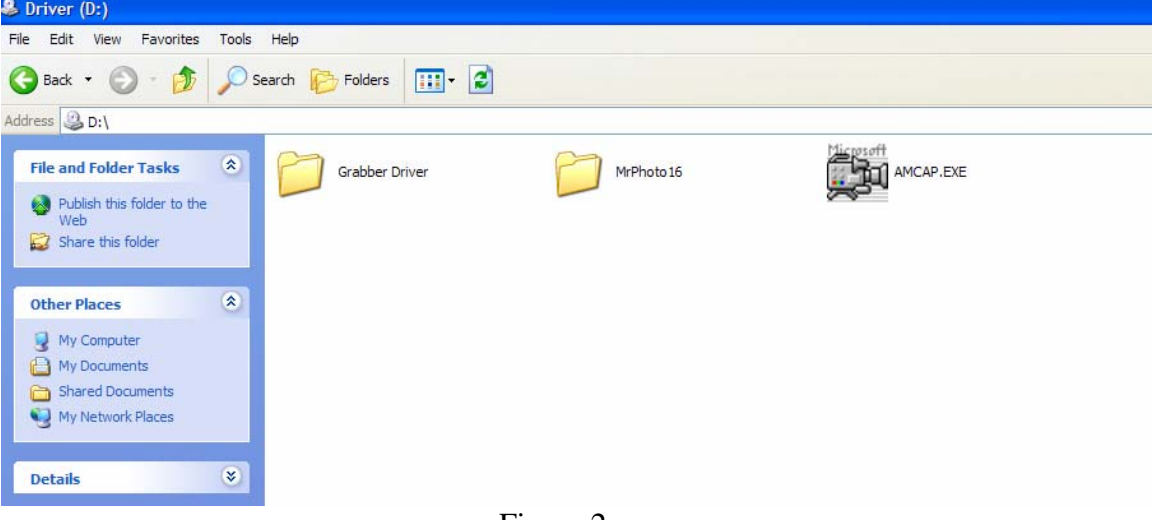

Figure 2

4. Double click on the "Grabber Driver" folder and then double click on the "Setup.exe" file to begin installation of the driver. (Figure 3)

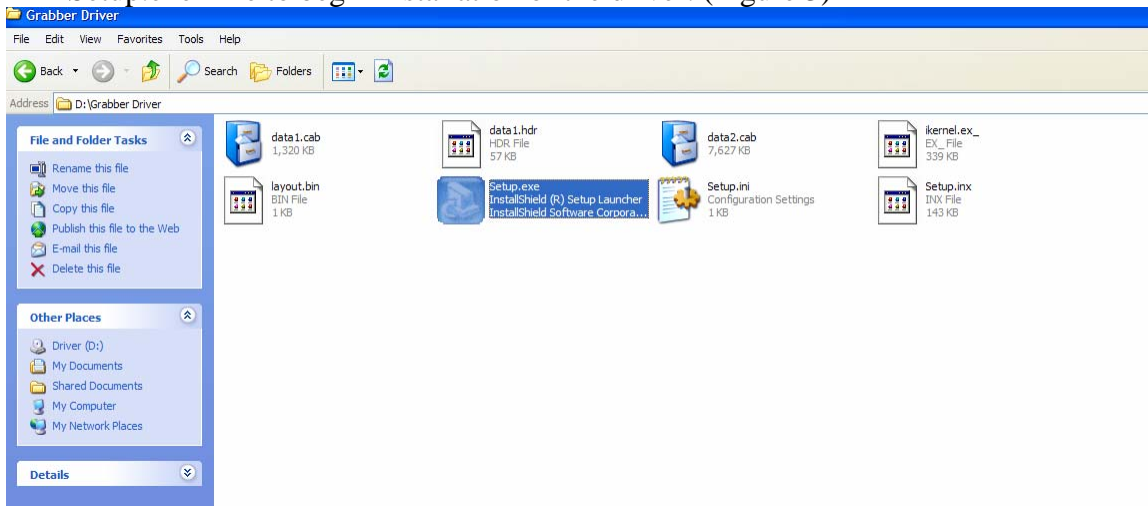

Figure 3

5. You should now see this window (Figure 4). Go ahead and click next. The installation process will now begin. It should not take more then one minute.

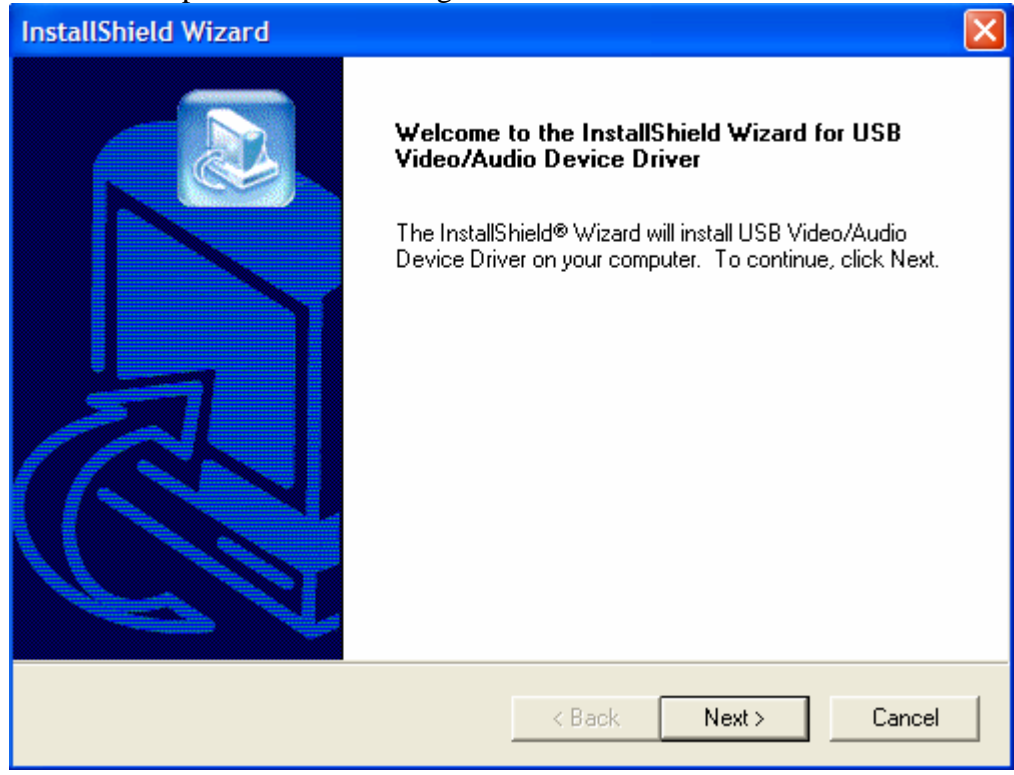

Figure 4

6. When it is finished you will see a prompt (Figure 5). Go ahead and click on "Finish"

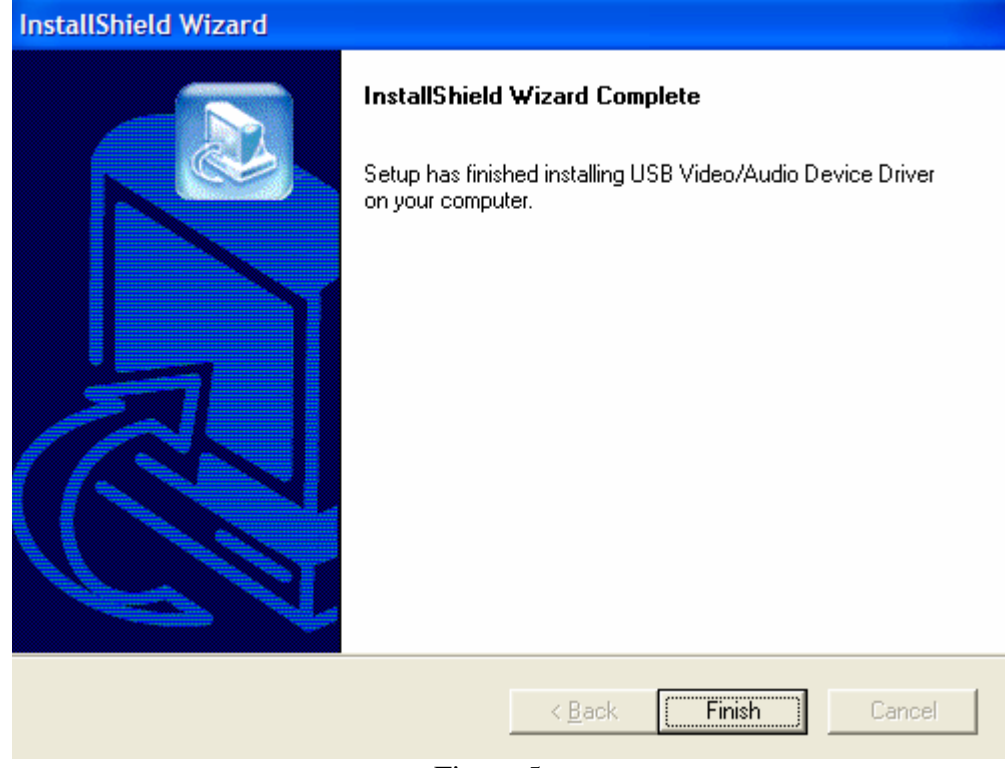

Figure 5

7. Now insert the USB cable that is attached to the receiver into your computer and the following prompt should appear after several seconds (Figure 6). Go ahead and click on "Yes, this time only"<br>Found New Hardware Wizard

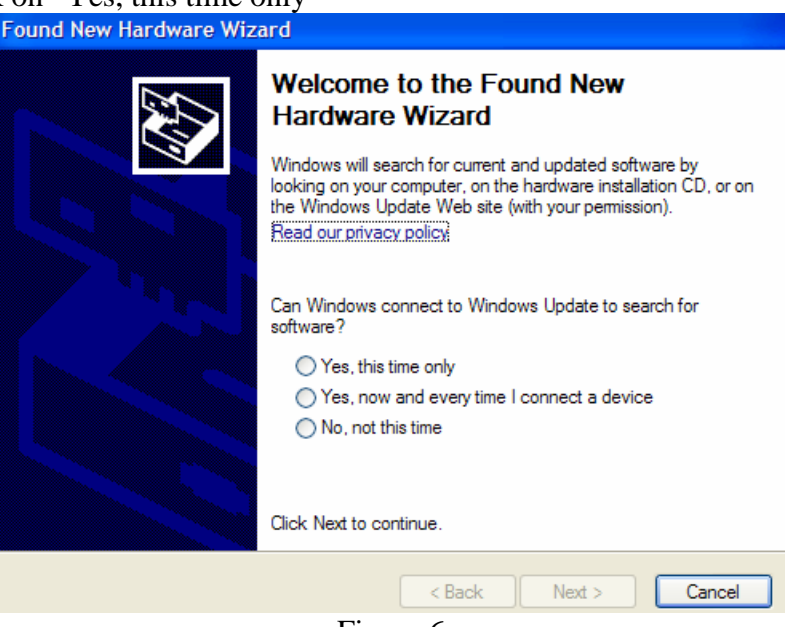

Figure 6

8. Windows will now install the hardware. When it finishes, you should see the prompt below (Figure 7). Click finish.

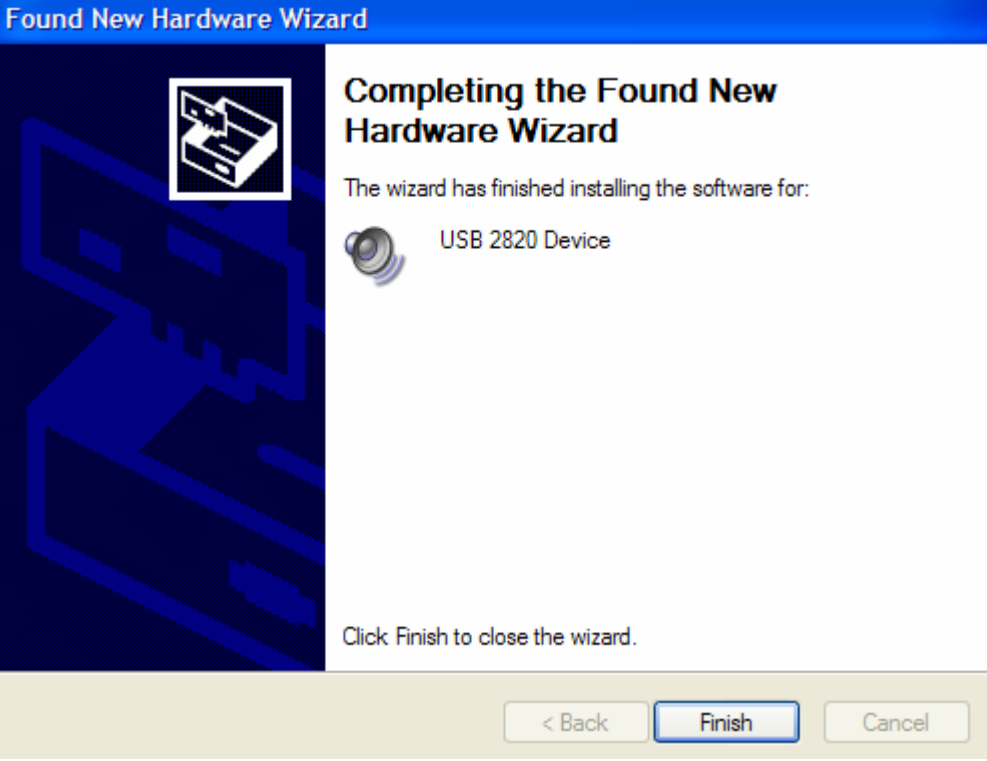

Figure 7

9. Now go back to the CD and double click on AMCAP.EXE (Figure 8). You should see the AMCAP application now (Figure 9). You are able to test your Discovery link to make sure it is working. Make sure the Discovery Link and USB LED lights are on, they are red. The "CAM/AV" button should be pushed out. And the correct channel should be set to correspond with your camera.

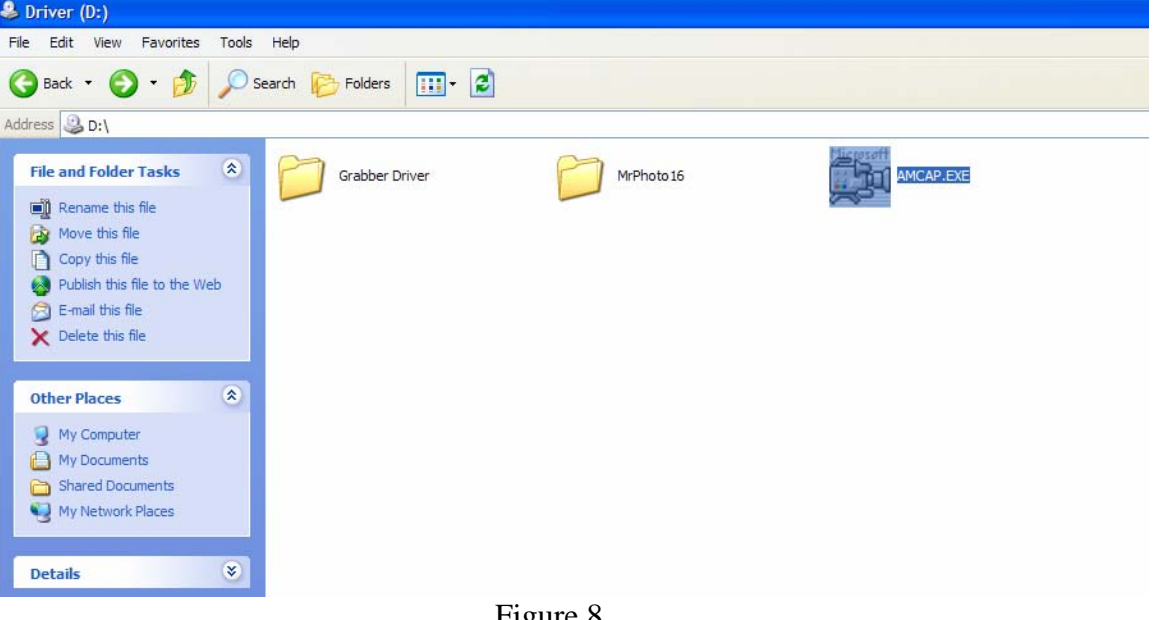

Figure 8

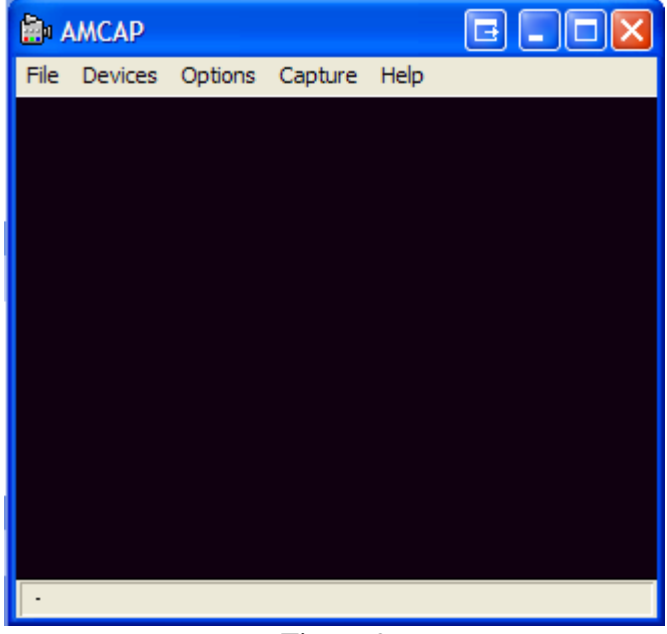

Figure 9

If you have further questions, please give us a call at 866-578-5533 or send us an E-Mail to mail@ddsgodigital.com.

RF America Staff